# **User Guide - Saving and accessing saved views**

- [Accessing a Saved view](#page-0-0)  $\bullet$ 
	- [Using a Saved view](#page-0-1)

➀

- [Enriching a Saved view](#page-1-0)
- [Save/Save As options](#page-1-1)
- [Manually grouped nodes](#page-2-0)
- [Removing objects from a saved scope](#page-3-0)
- [Removing a saved view](#page-4-0)

**Summary**: Saved views are stored in memory and can be recalled at a later date for further investigation. This pages explains how to work with them.

## <span id="page-0-0"></span>Accessing a Saved view

The **Saved views** option lists all the views saved for the current application using the interest on:

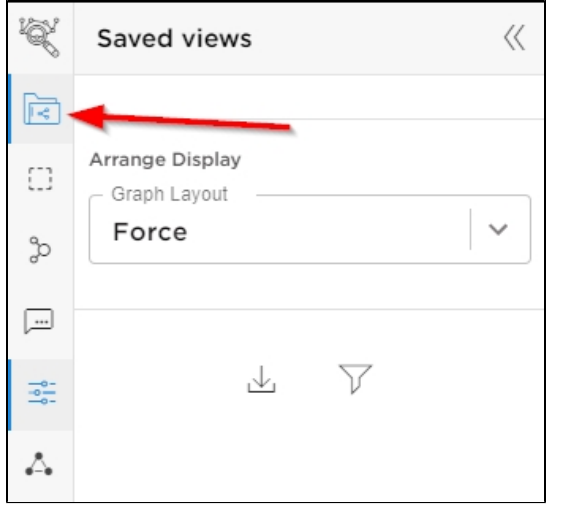

All available saved views are then displayed in the drop down list:

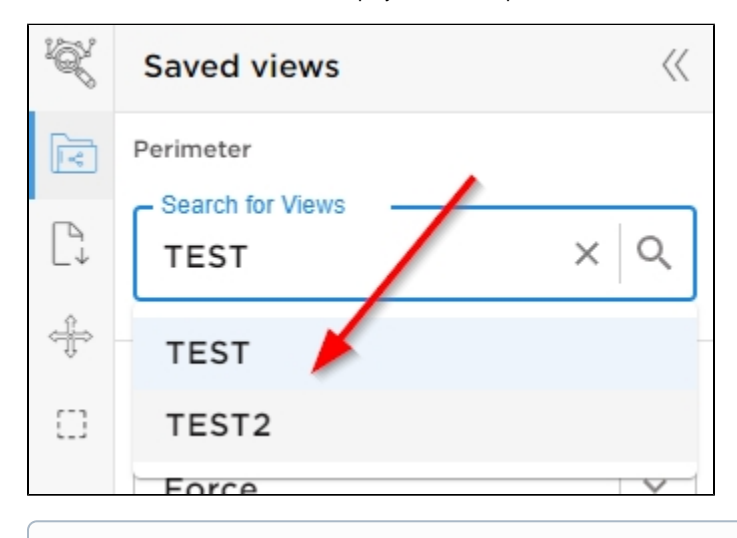

<span id="page-0-1"></span>➀ A **Preferences** option exists which enables you to toggle the method of accessing a saved view between the **drop down list (default)** and **graph** mode. See **Saved view drill mode** in **[Configuring display preferences](https://doc.castsoftware.com/display/IMAGING/Configuring+display+preferences)**.

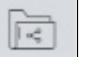

### Using a Saved view

A Saved view can be exploited just like any other standard Application view. In other words, you can **drill down** and **right click objects/nodes** just as you would with a standard view.

#### <span id="page-1-0"></span>Enriching a Saved view

It is possible (starting v. 2.4.0-funcrel) to enrich a saved view by adding new nodes to the view resulting from a global search performed with the search option available in the toolbar. This feature is only available for Saved views:

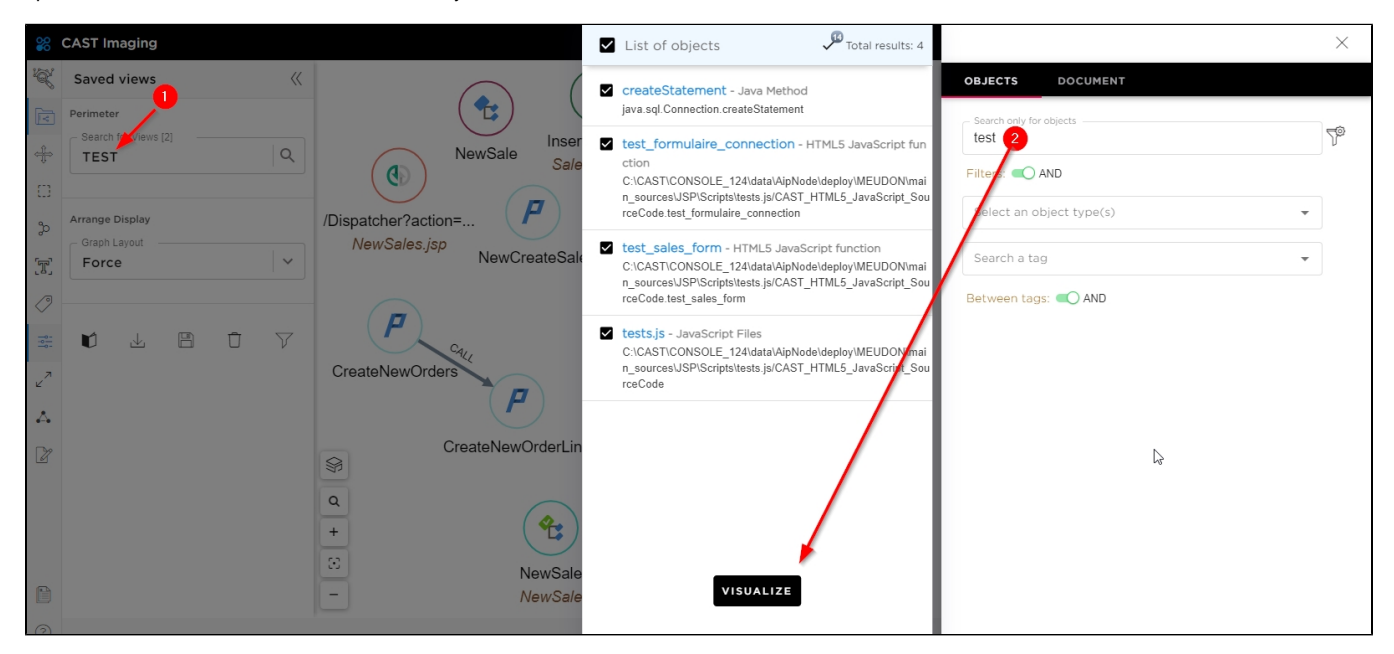

#### <span id="page-1-1"></span>Save/Save As options

If you make a change to a saved view (adding new nodes etc.) and you want to retain those changes, you can use the **Save** (save the view with the same name) and **Save As** (save the view with a new name - the old name is not retained) options:

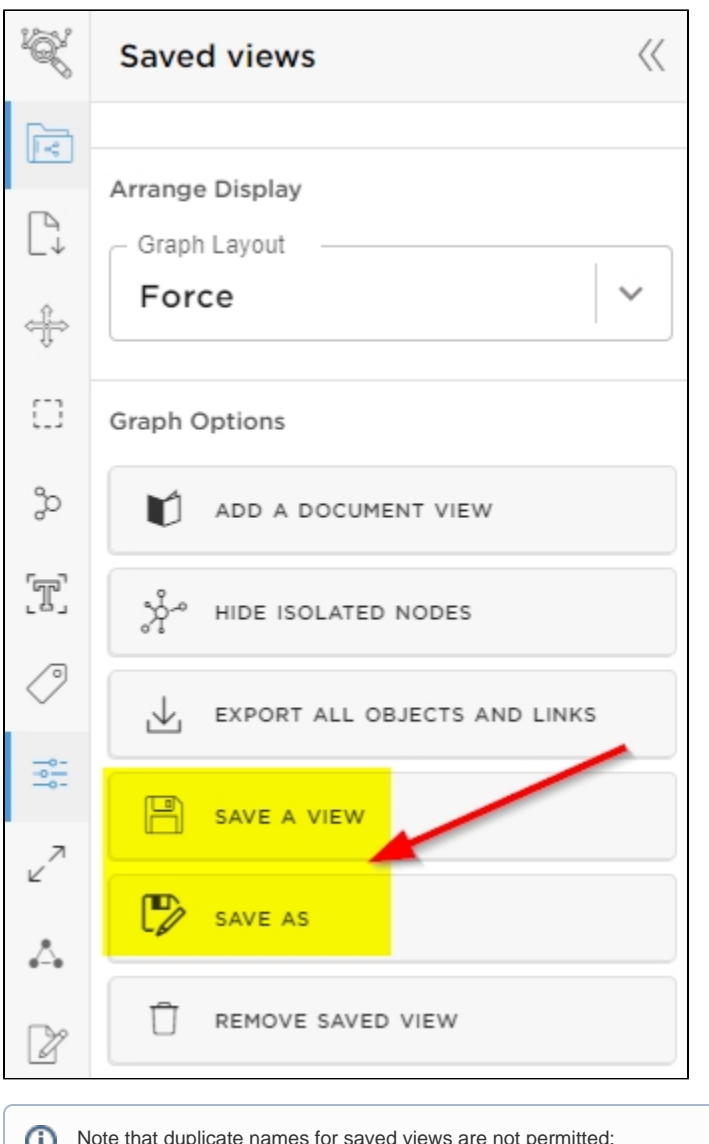

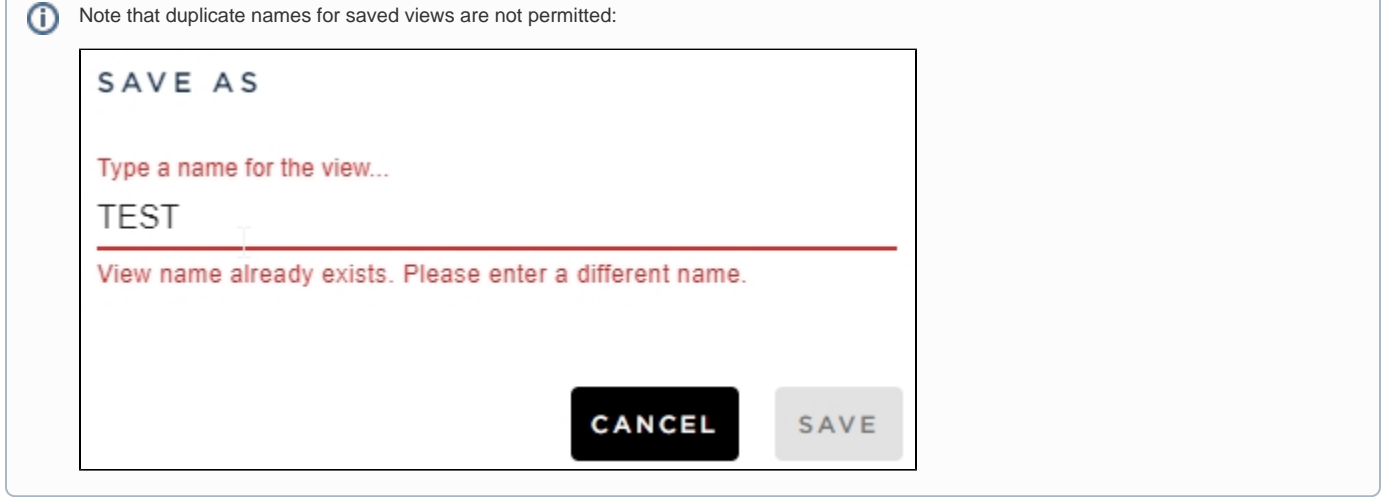

#### <span id="page-2-0"></span>Manually grouped nodes

Nodes that have been manually grouped together using the **Group selected nodes** option will be retained as "grouped" when the view is saved:

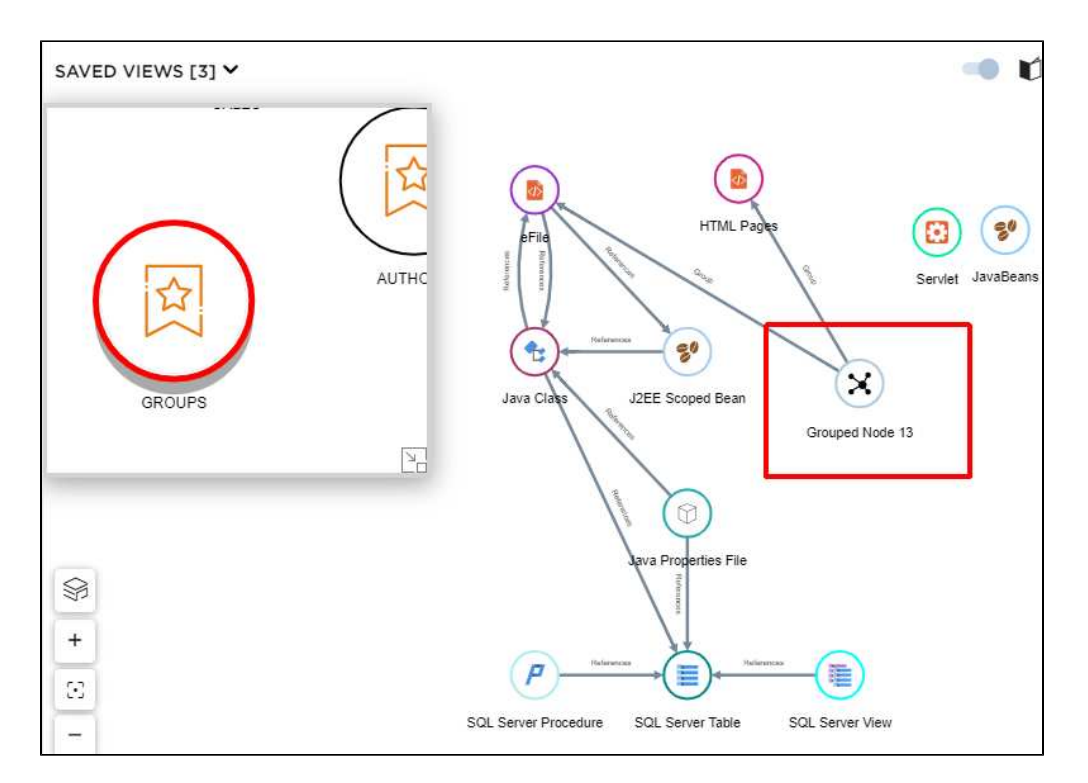

It is also possible to view the items that form the grouped node, in the saved view itself: right click the **Grouped Node** and select **Expand child:**

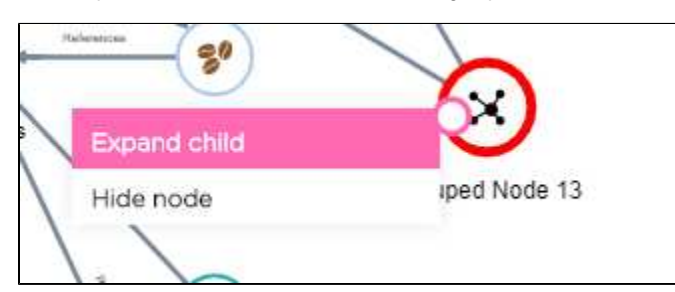

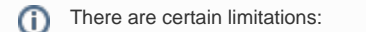

- A grouped node with duplicate name cannot be saved
- A grouped node cannot be grouped again
- A grouped node cannot be ungrouped in the saved view

#### <span id="page-3-0"></span>Removing objects from a saved scope

Starting **2.5.x**, it is possible to remove objects from a custom view using the right click **Remove object(s)** option (you can also use the DELETE key):

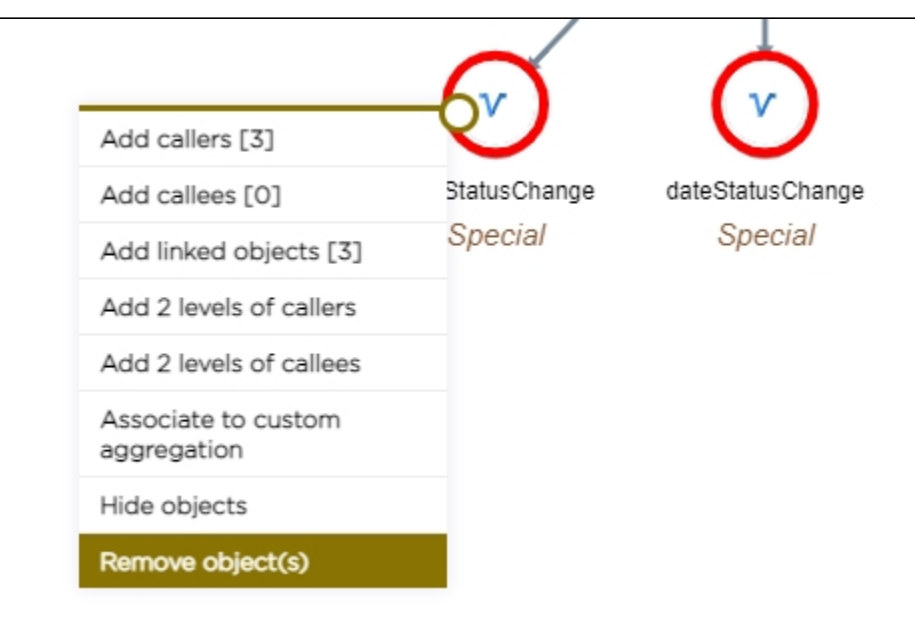

### <span id="page-4-0"></span>Removing a saved view

If you no longer require the saved view, use the following option to remove it entirely:

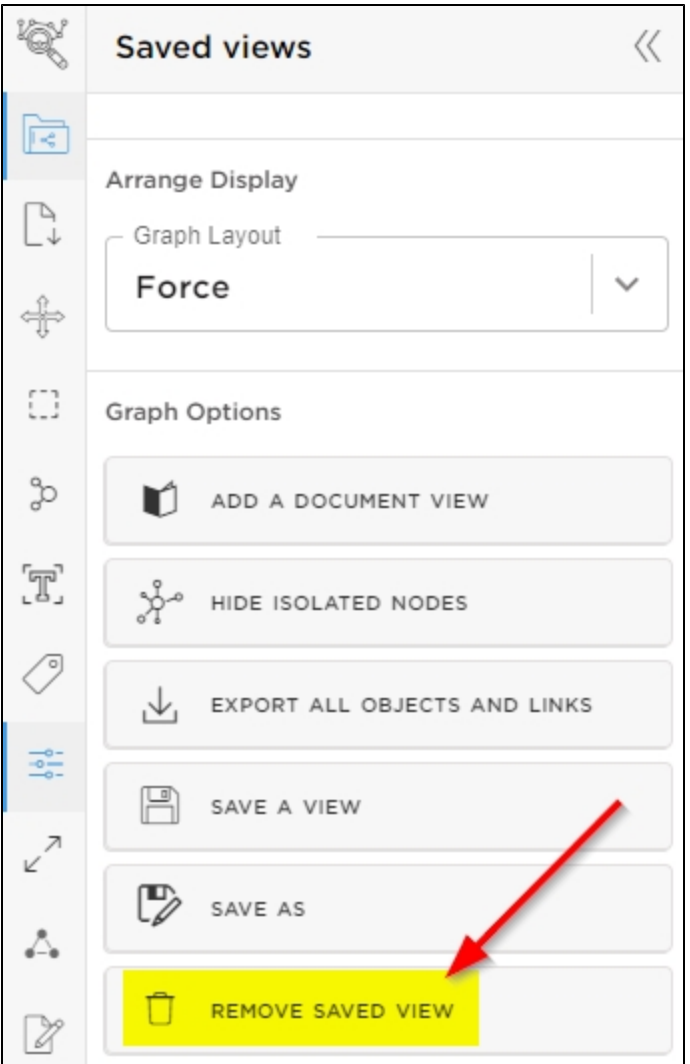